# Configurazione della complessità della password sui punti di accesso Cisco WAP121 e WAP321  $\overline{a}$

## **Obiettivo**

L'aumento della complessità delle password riduce il rischio di violazione della sicurezza. Gli hacker possono solitamente decifrare una password che ha meno di 8 caratteri in poche ore. È pertanto fondamentale utilizzare password lunghe con una combinazione di lettere maiuscole e minuscole, numeri e simboli.

In questo articolo viene illustrata la configurazione della complessità della password sui punti di accesso WAP121 e WAP321.

#### Dispositivi interessati

·WAP121 · WAP321

#### Versione del software

•1.0.3.4

### Configurazione complessità password

Passaggio 1. Accedere all'utility di configurazione Web e scegliere Sicurezza del sistema > Complessità della password. Viene visualizzata la pagina Complessità password:

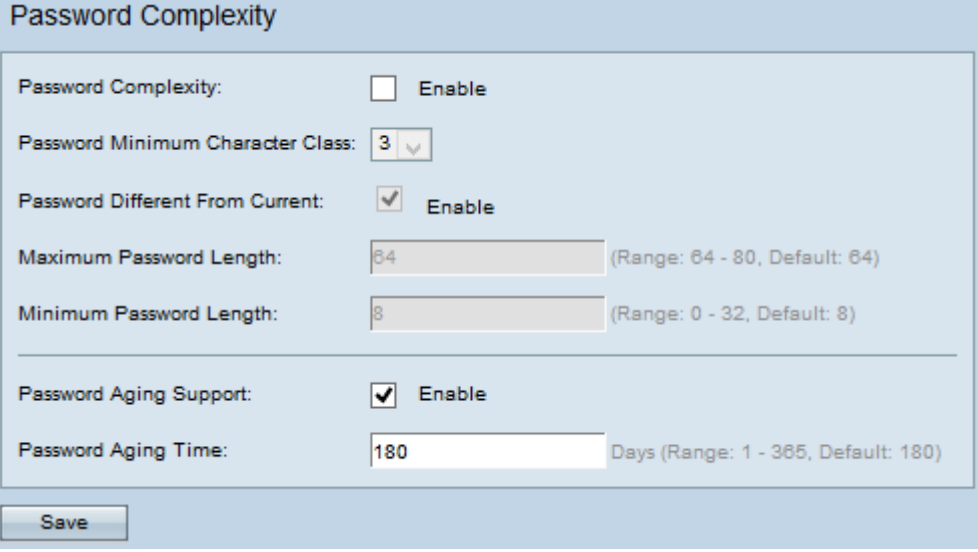

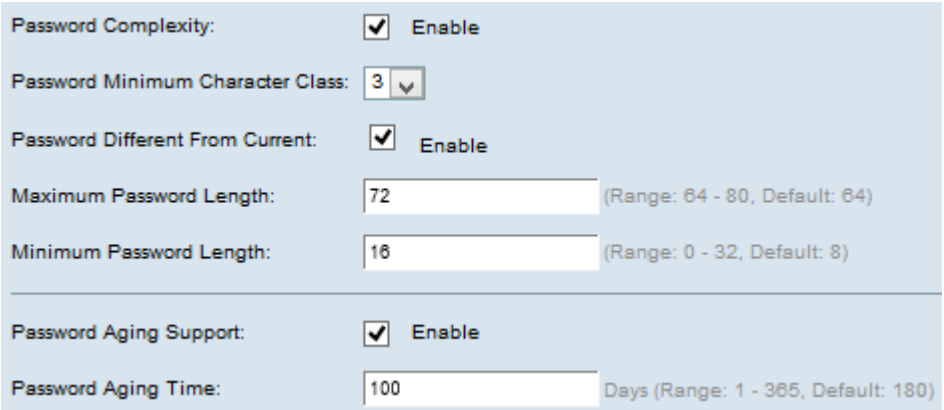

Passaggio 2. Selezionare Abilita nel campo Complessità password per abilitare la complessità della password.

Passaggio 3. Scegliere il numero minimo di classi di caratteri appropriato dall'elenco a discesa Classe di caratteri minima per la password. Le lettere maiuscole, le lettere minuscole, i numeri e i caratteri speciali disponibili su una tastiera standard sono le quattro classi di caratteri disponibili.

Passaggio 4. (Facoltativo) Selezionare Abilita nel campo Password diversa da quella corrente per richiedere l'immissione di una password diversa alla scadenza della password corrente. Se è disattivata, è possibile immettere nuovamente la stessa password utilizzata in precedenza.

Passaggio 5. Immettere il numero massimo di caratteri per una password nel campo Lunghezza massima password. L'intervallo è compreso tra 64 e 80.

Passaggio 6. Immettere il numero minimo di caratteri che una password può contenere nel campo Lunghezza minima password. L'intervallo è compreso tra 0 e 32.

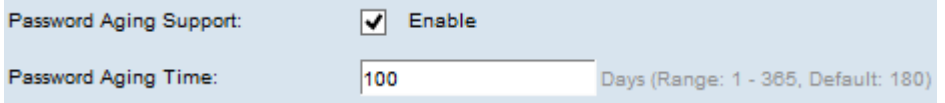

Passaggio 7. (Facoltativo) Selezionare Abilita nel campo Supporto scadenzario password per fare in modo che la password scada dopo un determinato periodo di tempo.

Passaggio 8. Se nel passaggio precedente è stato abilitato il supporto per la misurazione durata password, immettere il numero di giorni fino alla scadenza della password nel campo Tempo di aging password. L'intervallo ammesso è compreso tra 1 e 365 giorni.

Passaggio 9. Fare clic su Save per salvare le impostazioni.